# SID Webcast & Webinar Recording

Via GoToWebinar

 $V$   $\vdash$   $($   $)$   $\vdash$   $($   $)$   $\vdash$   $($   $)$ 

## Webinar Program Overview

- a. One 'power user' in the chapter gets familiar with GoToMeeting/GoToWebinar (quite easy to use), and sends out invites for the meeting ahead of time
- b. To tune into the webcast, only need a small piece of self-installing software like a browser plug-in—the link in the email invite causes the software to auto install and play the meeting once it starts
- c. When meeting begins, power user ensures that hosting computer is set to record (GoToWebinar *Start Recording* button)
- d. During the meeting, users see the PowerPoint slides, hear the speaker, and see the speaker via the laptop webcam
- e. Speaker can control if/when users can talk/ask questions, and also questions can come in via text message via GoToWebinar software
- f. When meeting is over, power user uploads the media file and authorized copyright form, in SID fileserver. Use this upload link in any browser:

<https://sidfiles.egnyte.com/ul/0AGCMX9Y7H>

g. Please email HQ ([office@sid.org](mailto:office@sid.org)) when upload is complete, they put the file in the sid.org members' area for latter viewing by SID members.

# Schedule the meeting, pg. 1

- Logon www.gotowebinar.com as user [office@sid.org](mailto:office@sid.org) with password B8c0m1475
- 1. Click on My Webinars (use My Webinars link not My Meetings link, since the attendee limit is 100)
- 2. Only schedule a webinar for an empty time slot (My Webinars lists any scheduled webinars as shown on the right; any scheduled webinar will also be listed on the top right of the SID website)
	- 1. If a webinar is already scheduled, don't schedule one for the same time, or people will be ejected from the first webinar
	- 2. Please allow 30 minutes after previous webinar ends before starting another
	- 3. Program webinar for 1.5-2 hours instead of one so you have extra margin of time, so webinar won't turn off mid-speech when time limit is reached
	- 4. In the example on the right, I'd need to wait until 8:30 PM PST before starting a new webinar on 11/5/12, or have a second webinar end by 6:30 PM
- 3. Add Co-Organizer Name important for any communication by the audience, otherwise they see [office@sid.org](mailto:office@sid.org) (Prachi Sehgal) as the organizer.

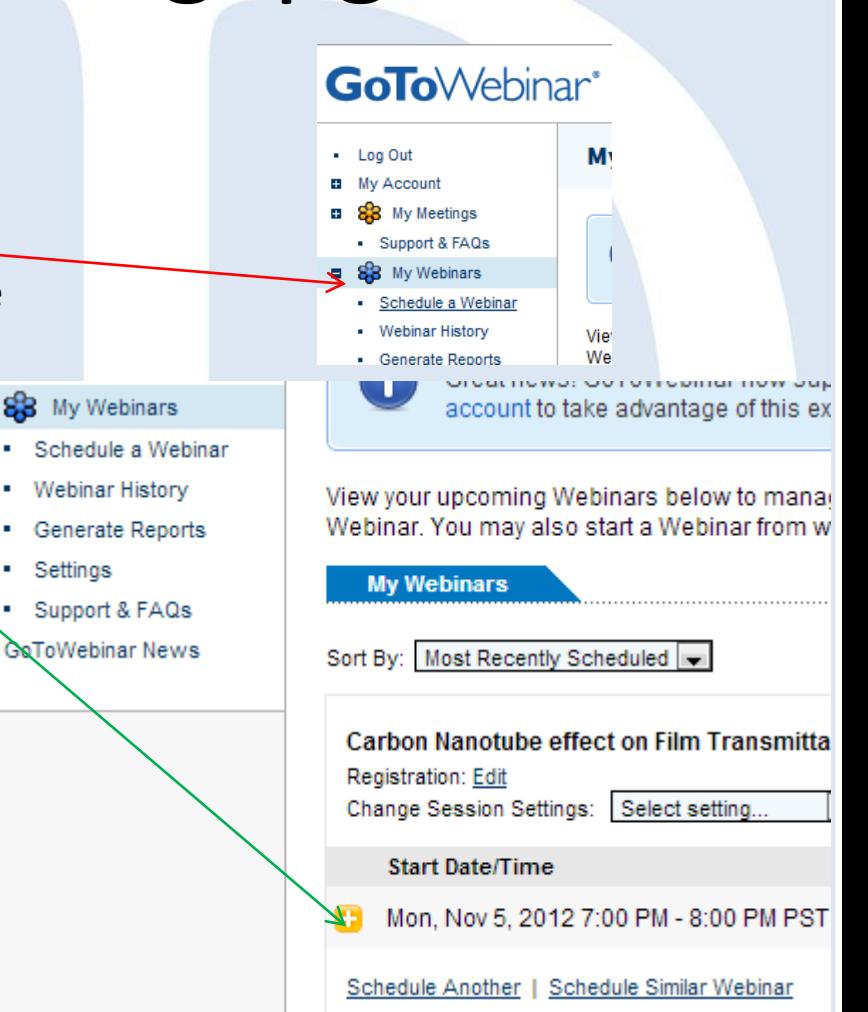

# Schedule the meeting, pg. 2

- 1. Leave both VoIP audio and phone options checked as shown on the right
- 2. Requiring a meeting password is not recommended (but if used, you must state in email info that "Access Code=Password" or people will get confused)
- 3. Enter webinar details on subsequent screens , get the invitation, and email out the invitation to prospective attendees
	- *1. Be sure the speaker's company has approved them to speak before sending out the invite: it looks bad when you have to cancel a webinar*
	- *2. Get Speaker to sign Copyright form, available to download by SID member at: <http://sid.org/Publications/Webinars.aspx>*

· Support & FAQs **GoToWebinar News** 

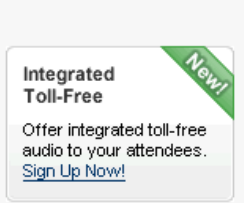

## **Webinar Name:**

What You Missed In Boston

## **Description:**

metal oxides such as JGZQ. The newer technology offers electron mobility betw solutions, with the advantage that it may scale better than p-Si for very large scr challenges remain. Come hear about other advances, ranging from touch-screer thin-substrate glass that can support roll-to-roll continuous processing. SID Disp filled with energy and information, and so will be this seminar. Don't miss it!

## Date & Time

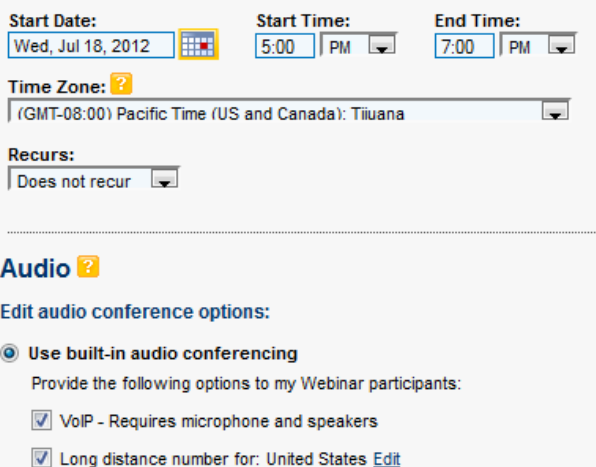

Toll-free number View toll-free plans Use my own conference call service

# Send invites

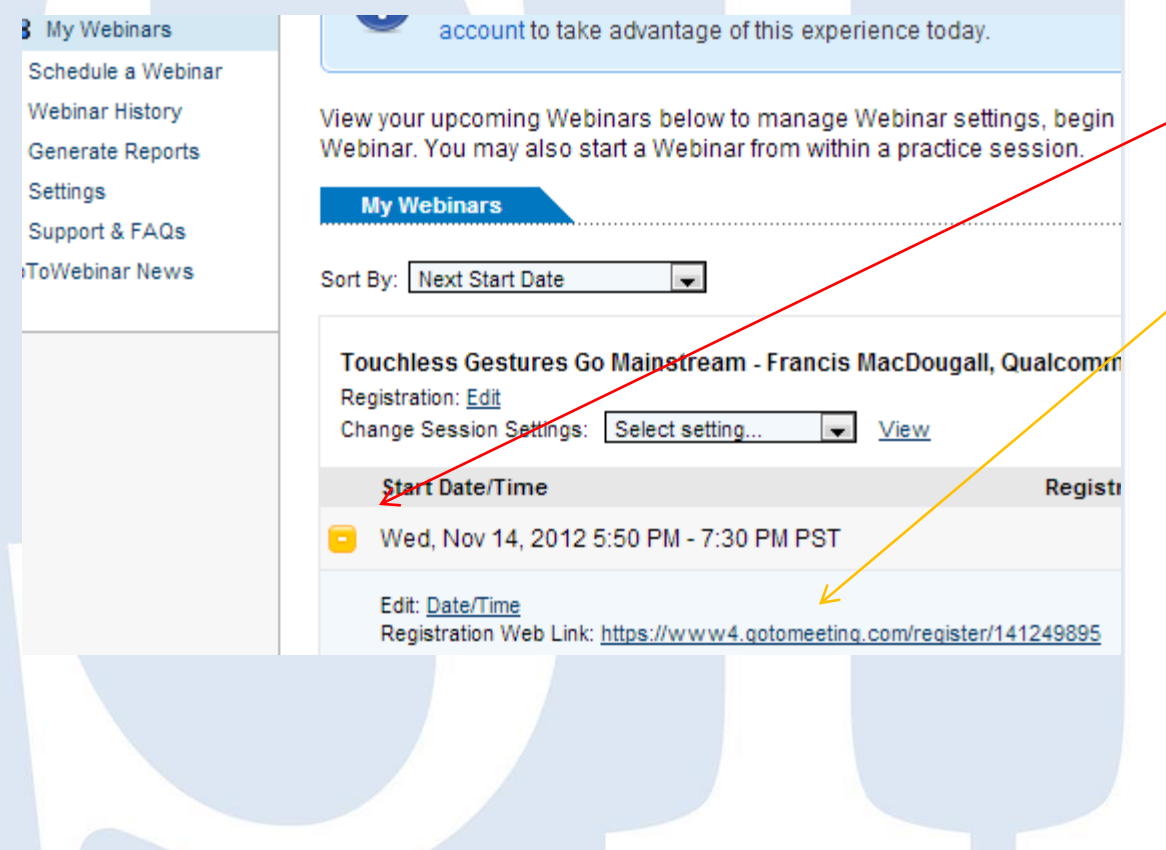

- 1. Click on the orange + button to open the webinar details
- 2. Copy the "Registration Web Link;" this is the link users must use to register; it must be sent to users (If you send other links, there will be problems)

## Run a practice session

## **OIOVVebinar**

**Web Events and Online Meetings Made I** 

Great news! GoToWebinar now supports recording from Mac computers! Please update you

## Log Out

My Account

88 My Meetings

· Support & FAQs 83 My Webinars

Schedule a Webinar

**Webinar History** 

**Generate Reports** 

Settings

Support & FAQs GoToWebinar News View your upcoming Webinars below to manage Webinar settings, begin practice sessions or start a Webinar. You may also start a Webinar from within a practice session.

account to take advantage of this experience today.

**My Webinars** 

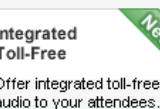

Sign Up Now!

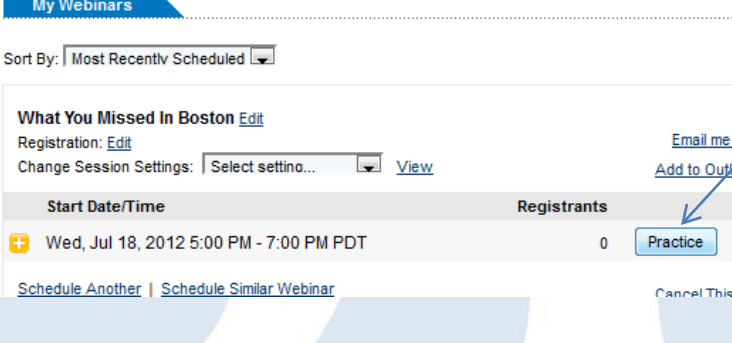

1.Be sure to run a practice webinar to test the audio and video

2.Testing should take place at the location you'll do the webinar, to ensure the bandwidth is sufficient 3.Contact SID HQ or GoToWebinar technical support if you experience any trouble. [GoToWebinar Recording](http://support.citrixonline.com/en_US/webinar/video/G2WV00037) Basics - Video Tutorial (4:25)

ok caler

Start

Seggion

# Login to the Webinar

- 1. You need to click the link provided in the invitation email.
- 2. Fill in your First Name, Last Name and Email Address.
- 3. Click "Join Webinar in Progress" if it's running
- 4. The webinar software will be installed automatically.

https://www4.gotomeeting.com/en\_US/organizers/webinar/previewEmail.tm. Citrix Online LLC [US] https://www4.aotomeetina.com/en\_US/organizers/webinar/previewEmail.tmpl?wid=4090628078Email=Invi

## **Testing 20120314**

Join us for a Webinar on March 14

**REGISTER NOW** 

Space is limited. Reserve your Webinar Seat Now w4 antomeeting com/register/409062607

Testing 20120314

Title: Testing 20120314 Date: Wednesday, March 14, 2012 Time: 12:05 PM - 1:05 PM CST

**System Requirements** PC-based attendees Required: Windows® 7, Vista, XP or 2003 Server

Macintosh®-based attendees Required: Mac OS® X 10.5 or newer

## **Testing 20120314**

Vednesday, March 14, 2012 12:05 PM - 1:05 PM CST - Show in my Time Zone

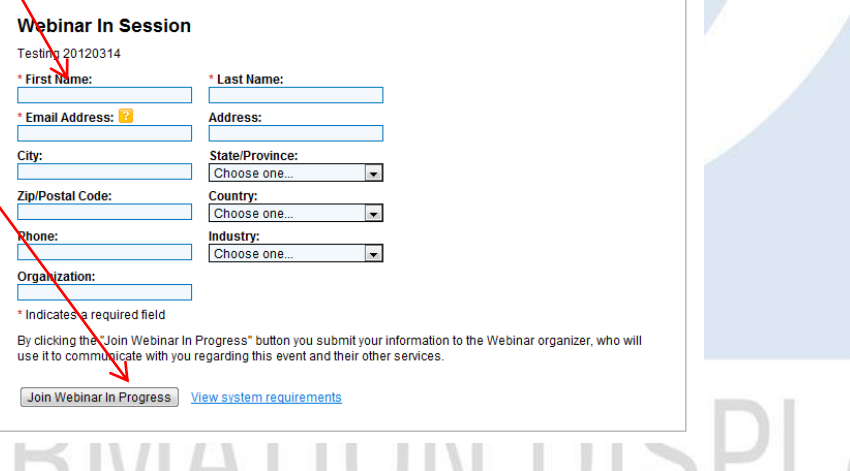

# Webinar Invitation

- People who register for the webinar in advance will get an email with a link to join
- 2. The full URL link is also displayed
- 3. Do not send this link out to multiple people; they need to register separately, or some will get booted out of the webinar as others join using the same link

## Touchless Gestures Go Mainstream -MacDougall, Qualcomm

## **JOIN WEBINAR**

## Join us on Wednesday, Nov 14, 2012 5:50 PM - 7:30 PM PST

Dear Geoff.

Thank you for registering for:

Touchless Gestures Go Mainstream - Francis MacDougall, Qualcomm Wednesday, Nov 14, 2012 5:50 PM - 7:30 PM PST

1. Click here to join: https://www4.gotomeeting.com/join/141249895/106603249

This link should not be shared with others; it is unique to you.

- 2. You will be connected to audio using your computer's microphone and speakers (VoIP). A head
- Or, you may select Use Telephone after joining the Webinar.

Toll: +1 (702) 490 0000

## Start Presentation

- Start the webinar just before introducing speaker (after other announcements, once everybody's sitting down)
- 2. The interface shown on the right shows up.
- 3. Press the *Show My Screen* button to start screen sharing, and be sure the *mic* button is green so people can hear you
- 4. Press *Start Recording* button to start recording \*
	- \* Please ensure Speaker has signed the Copyright form and email it to HQ ([office@sid.org\)](mailto:office@sid.org).

*(If recording option is not visible as shown here, click on View, and click on recording to make that menu item show up*)

5. Set Speaker/Organizer name in your personal computer, otherwise [office@sid.org](mailto:office@sid.org) (Prachi Sehgal) is shown as speaking when organizer talks during webinar. Two ways to do this:

- A. After webinar is started, go to Control Panel, edit NAME & EMAIL from Prachi Sehgal [\(office@sid.org](mailto:office@sid.org)) under File drop down menu. Uncheck Remember my Name, so next time another speaker/chapter organizer can edit. SAVE.
- B. OR, before starting webinar, go to your computer's System Tray (where it shows icons for WIFI, Clock etc , usually in bottom right of your screen in Windows) , look for **GoTo Meeting icon (yellow flower)** , right click then select **Preferences > General** . Here, under **Session Identity**, enter Speaker name & email and check Remember my Name.

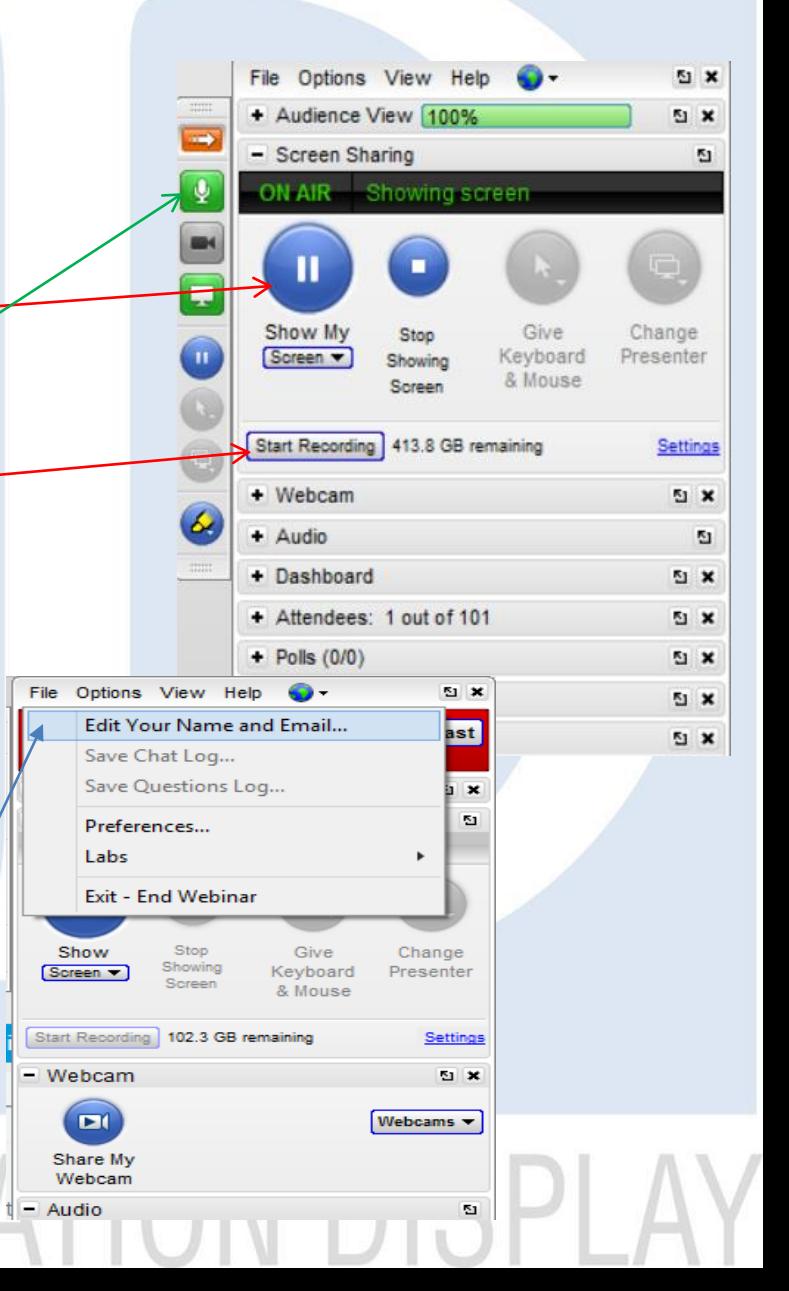

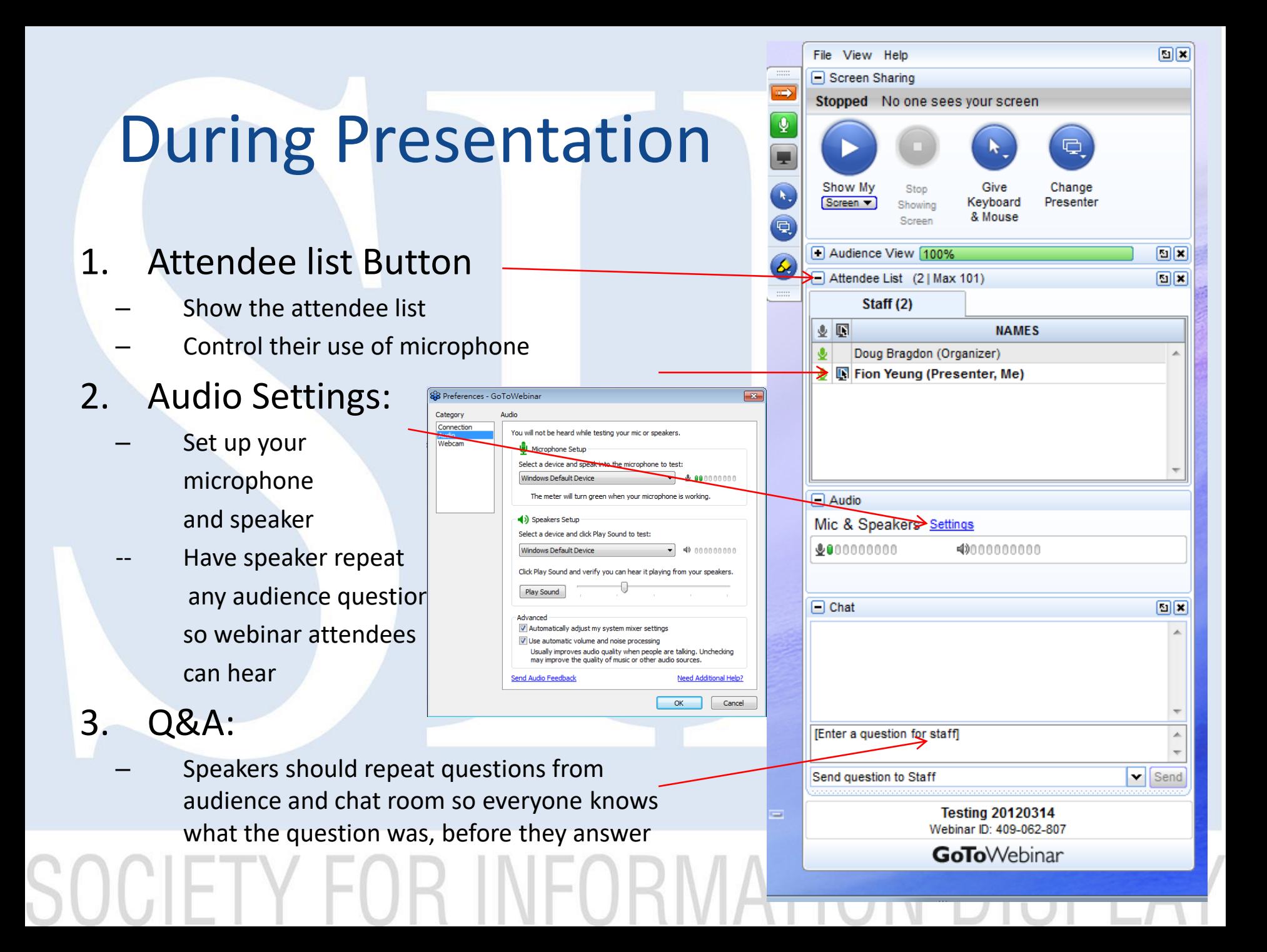

# During Presentation

- 1. Hide control panel
- 2. Green microphone Button:
	- Toggle your mic on and off.
- 3. Video Camera Button:
	- Toggle your video camera on and off.
- 4. Give Keyboard & Mouse Button:
	- Toggle your mic on and off.
- 5. Change Presenter Button:
	- Toggle your video camera on and off.
- 6. Drawing Tools:
	- Select suitable drawing tools during your presentation.

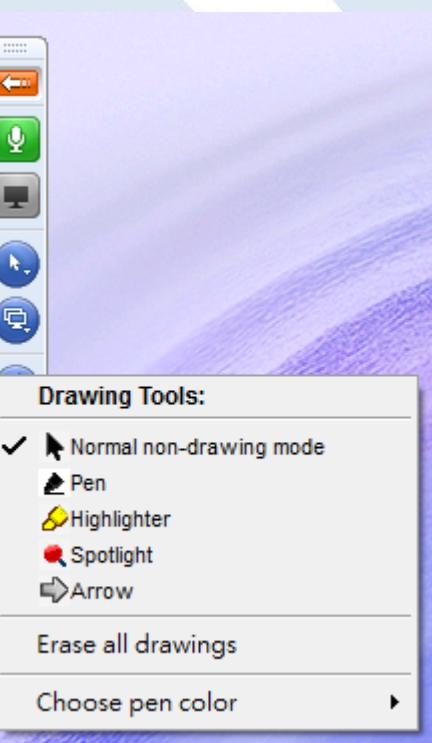

# Webinar File to Sid Members' Area

 $\overline{\oplus}$ Q ı.  $\begin{smallmatrix} \blacksquare \rule{0.3mm}{0.15mm} \end{smallmatrix}$  $\overline{\bullet}$ 

1.The webinar recorded file will by default be put in your "My Documents" folder. 2.When meeting is over, power user uploads the file: Host: ftp.sid.org Username: SIDWebinar Password: S!D114ca08

3.Once the file has been successfully uploaded, notify [office@sid.org](mailto:office@sid.org) so HQ can transfer it to the members' area and to promote file availability on the home page 4.Please include a signed Speaker Copyright form

# Post-webinar Recording file

1. GoToWebinar files must be converted to **WMV or MP4** files before publication Recordings must be converted before

83

Category

Start Up

General Meetings

Webinars Recording

Integrations

Connection Audio

Webcam

Recording

Audio

○ Don't record audio

Preferences - GoToWe

Use GoToMeeting integrated audi

Use your own audio service

C: \Users \doug \Documents Convert Recordings Now

Records everyone who speaks (v

Requires a physical input device. voice. A phone patch device will r

- 2. The file should be in the host computer documents folder convert recordings a
- 3. In the main webinar interface screen, visible throughout the convert record webinar, click on *Settings* next to the *Start Recording* button for file conversion Recording being saved in:
- 4. Then click on *Convert Recordings Now*
- 5. Click on the box next to the file name to select it
- 6. Select *WMV or MP4* file type output
- **7.** Upload the webinar file via FTP for latter viewing available to SID **You can do this now or when it's convenient for you. You may also choose to convert any additional** members at:

Host: ftp.sid.org Username: SIDWebinar Password: S!D114ca08

8. Email HQ [\(office@sid.org\)](mailto:office@sid.org) when FTP complete.

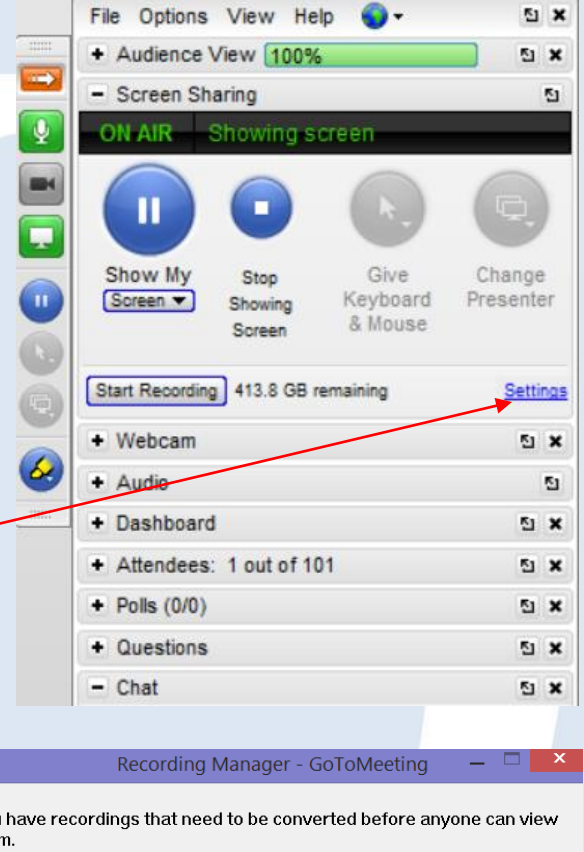

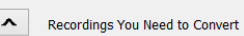

You

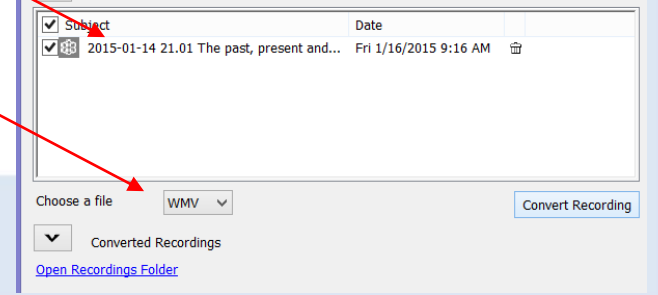

## Post-webinar data check

- 1. Log in to gotowebinar
- 2. Click on webinar history

.og Out

Support

Webinar

Support **GoToWebir** 

tegrated

- 3. Click on the webinar in question, or compile the results if listed on different lines
- Citrix Online LLC [US] https://www4.gotomeeting.com/en\_US/organizers/webinar/webinarHistory c ĥ oToWebinar®

Web Events and Online Meetings Made

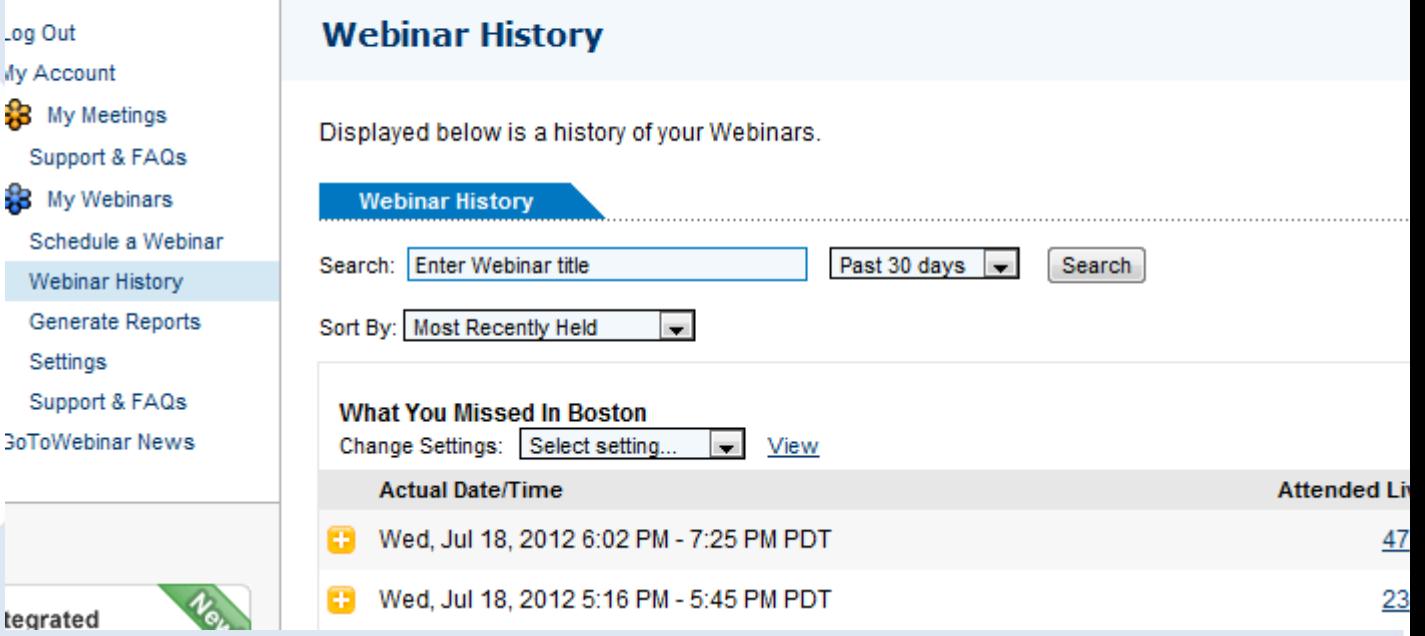

# Troubleshooting

## Past problems and solutions:

•ALWAYS DO A TEST RUN PRIOR TO THE ACTUAL WEBINAR TO DETECT AND FIX PROBLEMS •No audio: Presenter needed to click on microphone icon; or no incoming mic (USB) jack on computer being used •No screensharing: Presenter didn't click on screenshare •Attendees late:

- Sometimes it takes them 1-2 minutes for the software to download and install, and often they wait 5 minutes into the presentation before joining
- Ensure you mention both California time and Shanghai &/or Tokyo time (They are one hour apart), so attendees aren't confused about the time zone. Do not use "CST" since it is China Standard Time as well as US Central Standard Time.

•Attendees can't login:

- Use Gotowebinar instead of Gotomeeting to ensure over 26 people can attend
- Make sure attendees know that "Access Code" means password to login to the webinar (or don't use a password)
- If you send webinar login URL's instead of the registration URL, you'll have too many people trying to login to a given user's webinar URL, and users will get booted out or not be able to login. Refer to "send invites" page above.
- •Too many people speaking at once: Turn off their audio inputs
- •Audio echo: turn off attendee audio inputs, turn off speakers close to mic
- •Audio low on Mac: find mic "gain level" setting on Mac and turn it up until loud enough (near max?)
- •No recorded file: presenter forgot to start recording at beginning of meeting
- •Insufficient bandwidth: Many public events might not always have stable bandwidth for VoiP and video—it's best to ask the hotel to guarantee 1.5 Megs/second download speed (even though this might be a supplemental fee). Test in the venue prior to the event to ensure reliability
- •If bandwidth is insufficient, eliminate the videocam and mute all (speaker will not be muted)

•Further details: [http://support.citrixonline.com/en\\_US/GoToWebinar/help\\_files/GTW070001?title=Record+a+Webinar%7D](http://support.citrixonline.com/en_US/GoToWebinar/help_files/GTW070001?title=Record+a+Webinar%7D)

•Problem with audio, or video recording? The best practice shared by HK chapter is: "I used a Logitech camera with build-in microphone to run the webinar. I turned my microphone on only during the introduction and Q&A session. When the speaker was talking, I usually muted all other microphones (including myself) except the speaker."

# Training & Support

- The follow training an resources:
- http://supp nline.com/

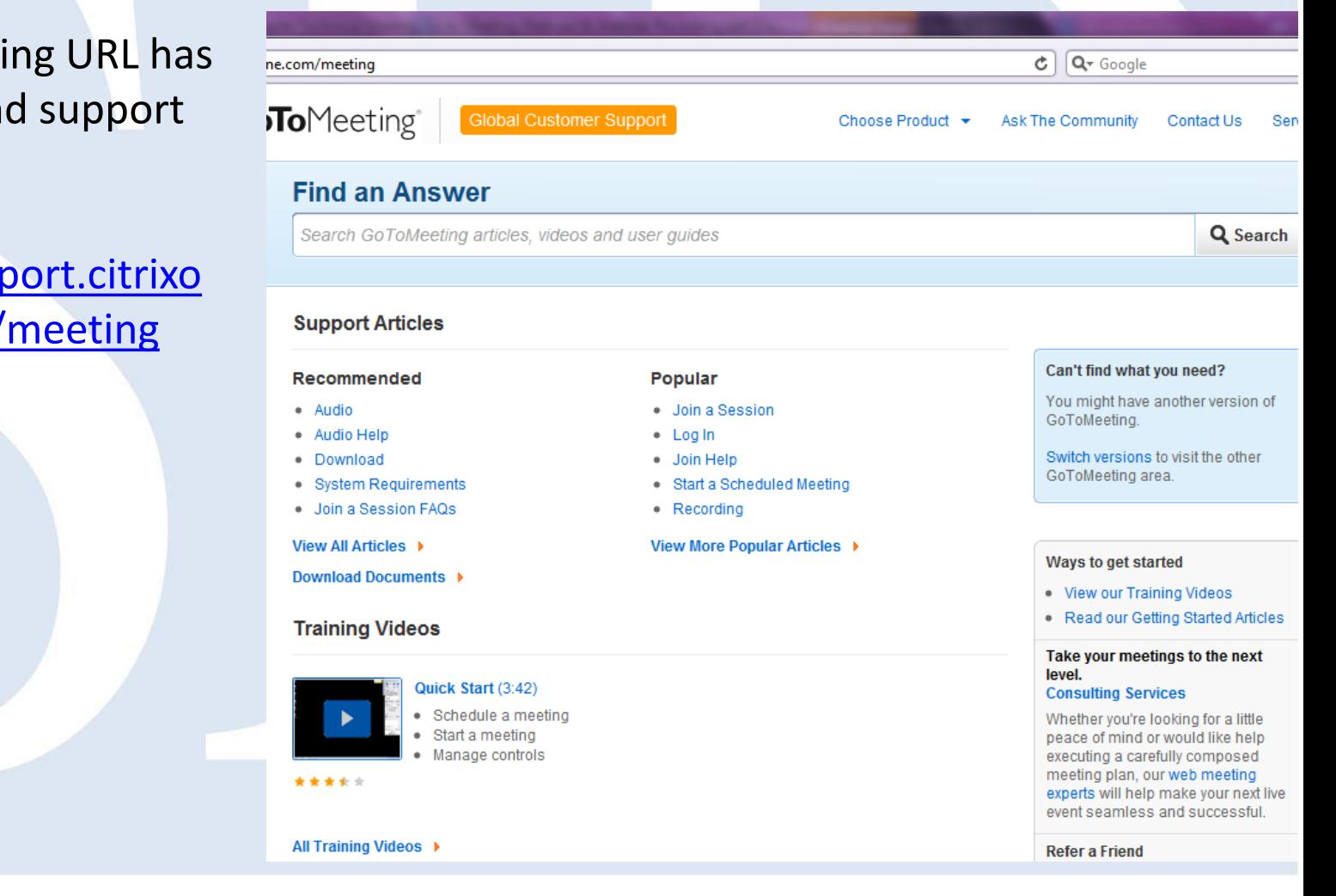